## 云防火墙

快速入门

文档版本 02 发布日期 2023-11-07

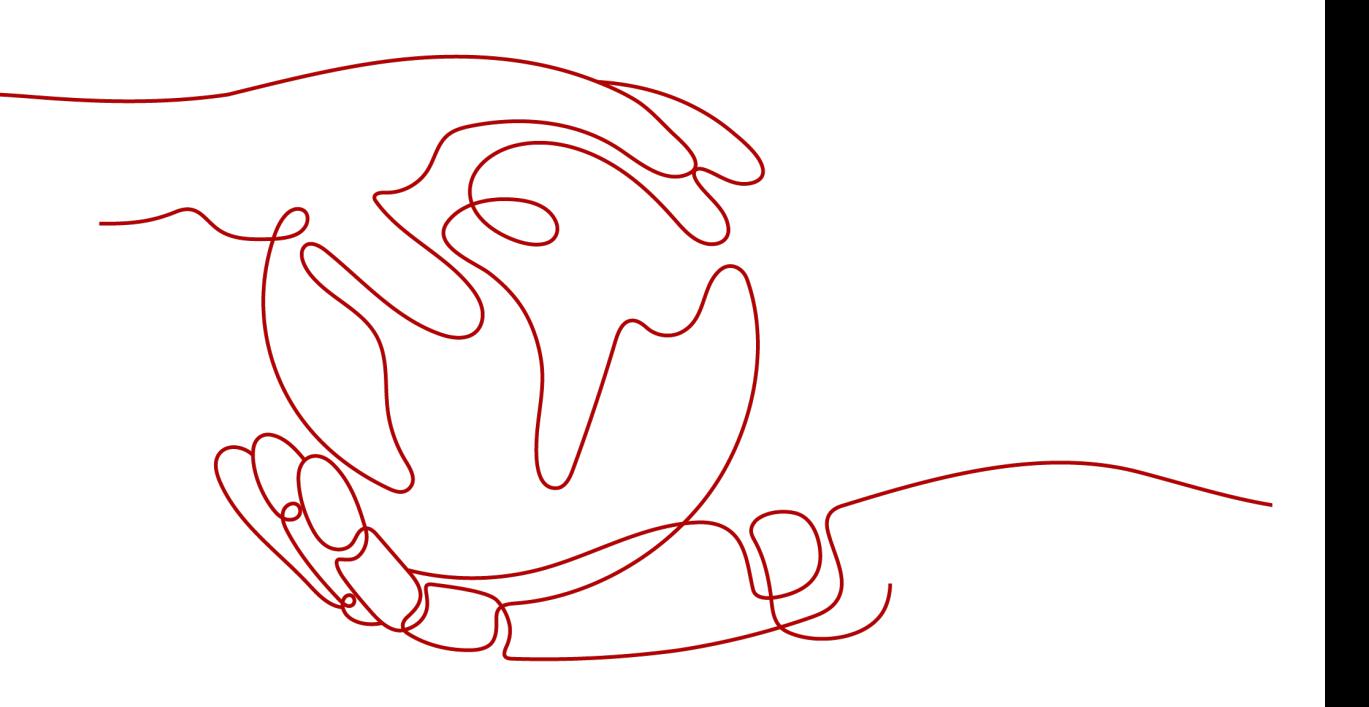

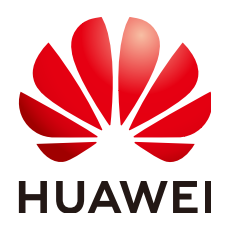

## 版权所有 **©** 华为云计算技术有限公司 **2024**。 保留一切权利。

非经本公司书面许可,任何单位和个人不得擅自摘抄、复制本文档内容的部分或全部,并不得以任何形式传 播。

#### 商标声明

**、<br>HUAWE和其他华为商标均为华为技术有限公司的商标。** 本文档提及的其他所有商标或注册商标,由各自的所有人拥有。

### 注意

您购买的产品、服务或特性等应受华为云计算技术有限公司商业合同和条款的约束,本文档中描述的全部或部 分产品、服务或特性可能不在您的购买或使用范围之内。除非合同另有约定,华为云计算技术有限公司对本文 档内容不做任何明示或暗示的声明或保证。

由于产品版本升级或其他原因,本文档内容会不定期进行更新。除非另有约定,本文档仅作为使用指导,本文 档中的所有陈述、信息和建议不构成任何明示或暗示的担保。

目录

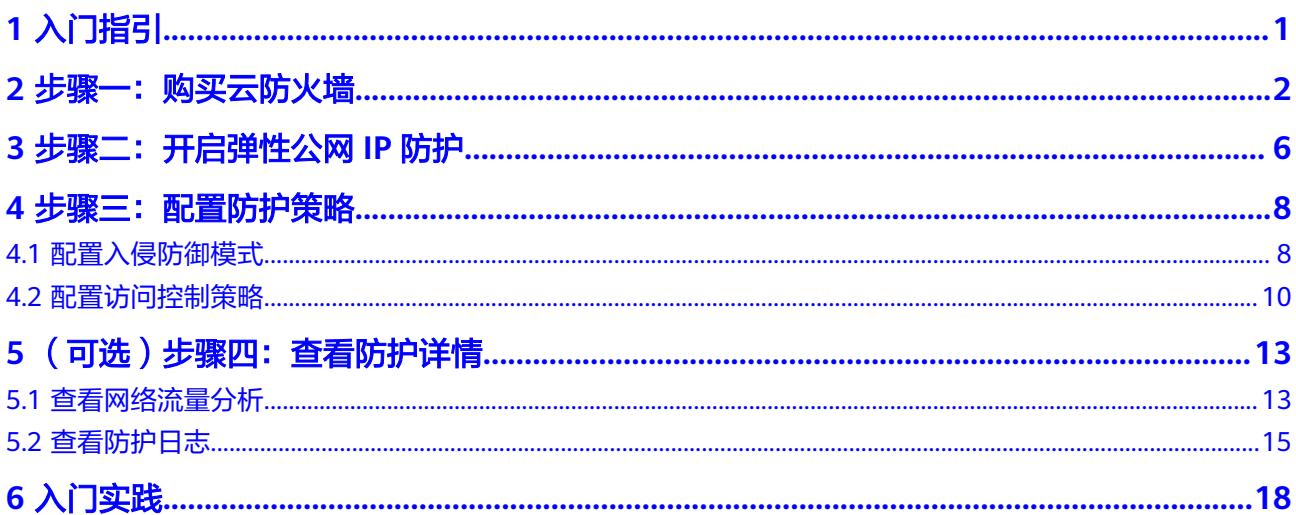

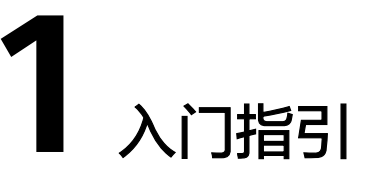

<span id="page-3-0"></span>云防火墙 ( Cloud Firewall, CFW ) 是新一代的云原生防火墙, 提供云上互联网边界和 VPC边界的防护,包括实时入侵检测与防御、全局统一访问控制、全流量分析可视 化、日志审计与溯源分析等,同时支持按需弹性扩容、AI提升智能防御能力、灵活扩 展满足云上业务的变化和扩张需求,极简应用让用户快速灵活应对威胁。云防火墙服 务是为用户业务上云提供网络安全防护的基础服务。

本文档介绍如何使用云防火墙防护互联网边界,使用流程如图 使用流程所示。

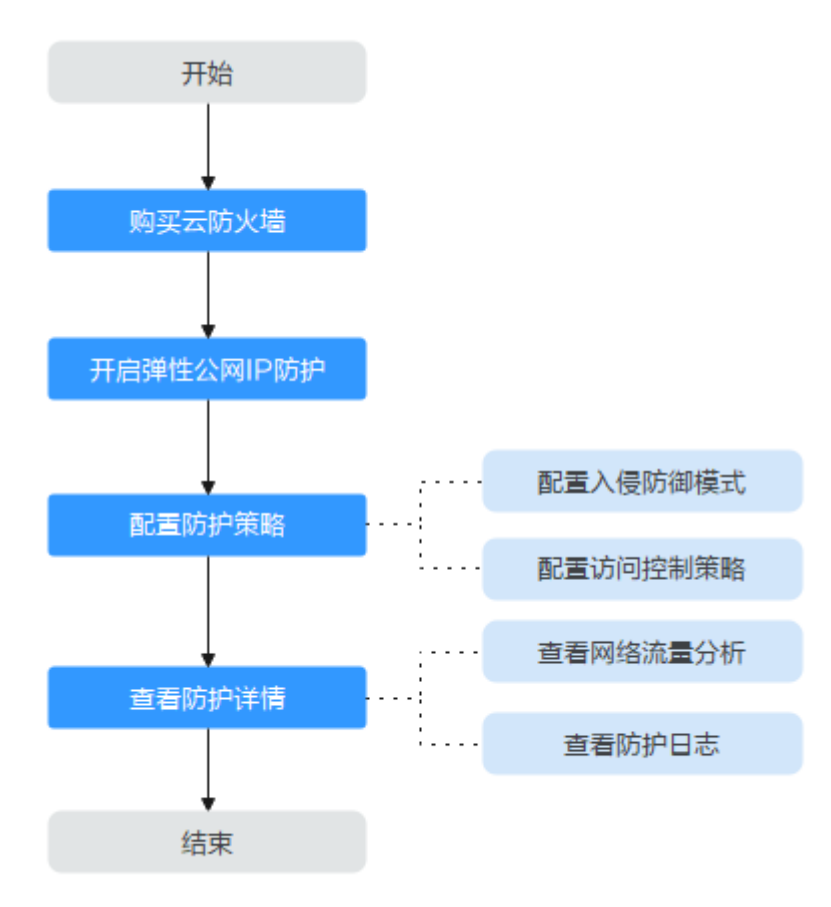

图 **1-1** 使用流程

**2** 步骤一:购买云防火墙

<span id="page-4-0"></span>云防火墙支持包周期方式购买,本节介绍如何购买云防火墙。

## 版本信息说明

云防火墙提供了"基础版"、"标准版"、"专业版"供您使用,包括访问控制、入 侵防御、流量分析以及日志审计等功能。

#### 表 **2-1** 版本差异说明

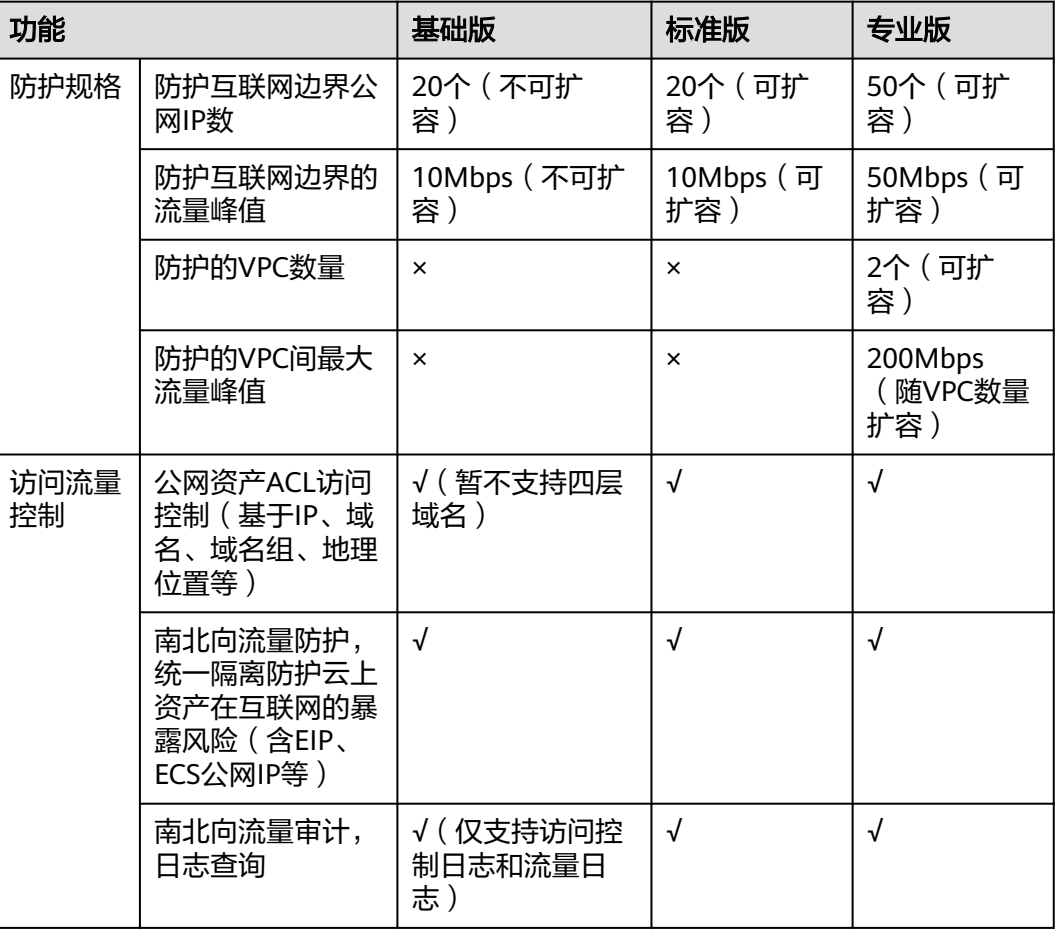

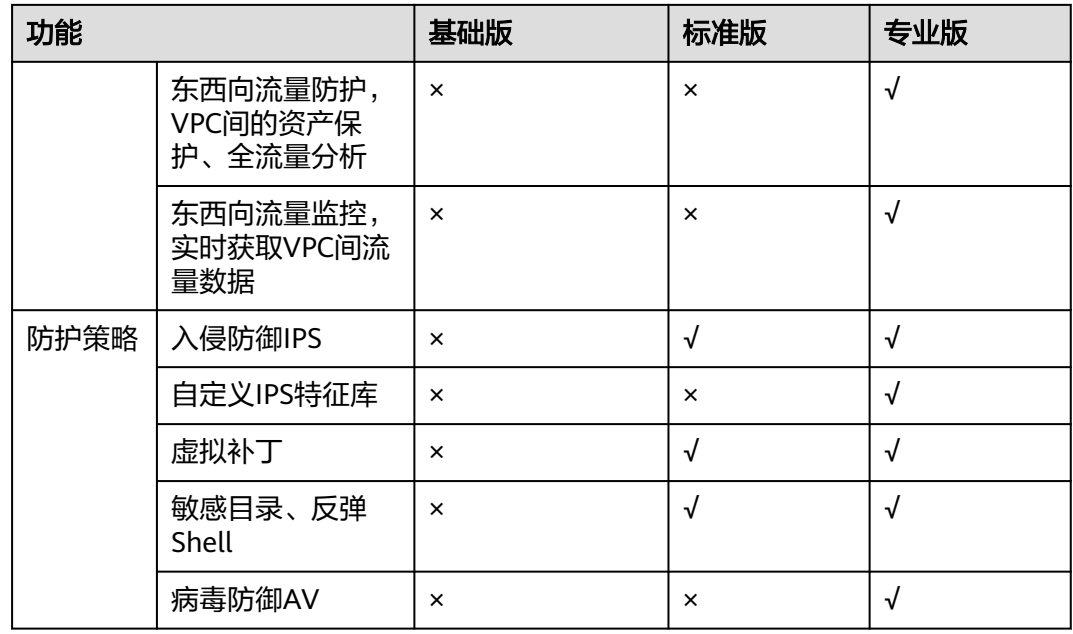

## 购买包年**/**包月防火墙

- 步骤**1** [登录管理控制台](https://console.huaweicloud.com/?locale=zh-cn)。
- 步骤**2** 单击管理控制台左上角的 ,选择区域。
- **步骤3** 在左侧导航树中,单击左上方的 <sup>二二</sup>,选择 "安全与合规 > 云防火墙 " ,进入云防火 墙的概览页面。
- **步骤4** 单击"购买云防火墙",进入"购买云防火墙"页面,相关参数如<mark>表2-2</mark>所示。

表 **2-2** 购买包年/包月云防火墙的参数说明

| 参数名称 | 参数说明                                                                                                    |
|------|----------------------------------------------------------------------------------------------------|
| 区域   | 购买云防火墙的区域。                                                                                                    |
|      | 须知<br>购买的云防火墙只能在当前选择的区域使用,如需在其它区域使<br>用,请切换到对应区域进行购买。有关支持购买CFW的区域说明,<br>请参见 <b>云防火墙支持哪些区域?</b> 。                   |
| 版本规格 | 选择版本:                                                                                                    |
|      | 标准版                                                                                                    |
|      | 专业版                                                                                                    |
|      | 说明<br>各版本之间的具体差异请参见 <b>服务版本差异</b> 。                                                                                |
| 引擎类型 | 直路引擎: 直路部署。具备精细化应用管控, 可为用户提供<br>灵活的安全访问控制, 包括策略阻止、会话限制等。同时,<br>还具备入侵防御、病毒过滤、攻击防护等功能,满足客户安<br>全访问、攻击防护以及应用识别和控制等需求。 |

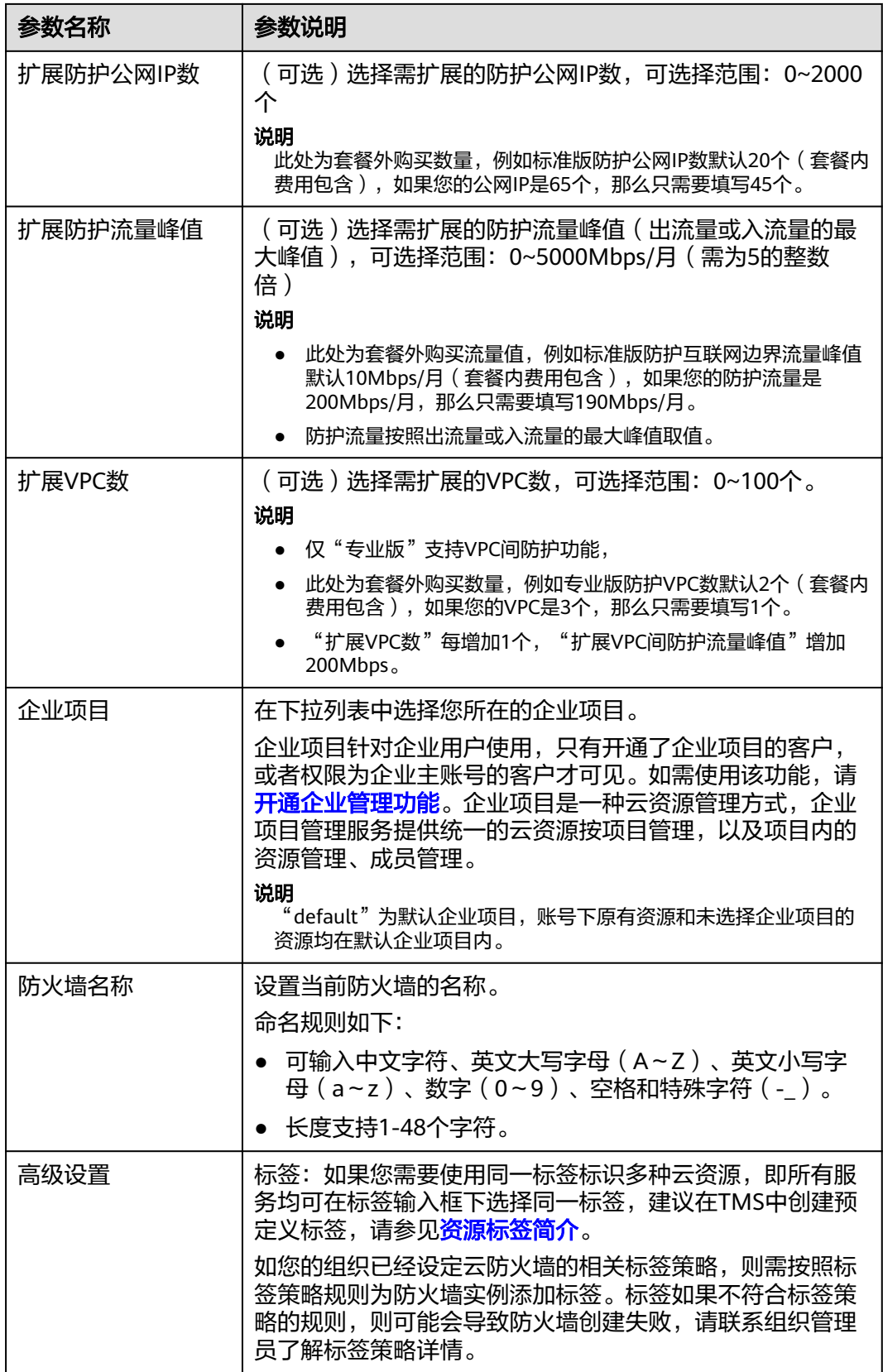

![](_page_7_Picture_94.jpeg)

步骤**5** 确认购买信息无误后,单击"立即购买"。

- **步骤6** 确认订单详情,阅读并勾选"我已阅读并同意《华为云防火墙服务声明 》",单击右 下角"去支付"。
- 步骤**7** 在"付款"页面,选择付款方式进行付款。

#### **----**结束

## 生效条件

付款成功后,您可以在管理控制台右上方查看当前购买的CFW版本以及配额信息。

# <span id="page-8-0"></span>**3** 步骤二:开启弹性公网 **IP** 防护

当您首次使用云防火墙时,需要先进行资产同步并对EIP资产开启防护,才能将您的业 务流量经过云防火墙。

开启防护后,云防火墙的默认防护动作为"放行",将根据您后续设置的防护策略实 施拦截。

## 操作步骤

- 步骤**1** [登录管理控制台](https://console.huaweicloud.com/?locale=zh-cn)。
- <mark>步骤2</mark> 单击管理控制台左上角的■ ,选择区域。
- **步骤3** 在左侧导航树中,单击左上方的 <sup>-----</sup> ,选择"安全与合规 > 云防火墙",进入云防火 墙的概览页面。
- 步骤**4** (可选)当前账号下仅存在单个防火墙实例时,自动进入防火墙详情页面,存在多个 防火墙实例时,单击防火墙列表"操作"列的"查看",进入防火墙详情页面。
- 步骤5 在左侧导航栏中,选择"资产管理 > 弹性公网IP管理",进入"弹性公网IP管理"页 面,弹性公网IP信息将自动更新至列表中,如图**3-1**所示。

(可选)手动更新列表请单击页面右上角"资产同步",将您的弹性公网IP信息导入 至列表中,刷新弹性公网IP列表。

#### 图 **3-1** 弹性公网 IP 管理

![](_page_8_Picture_169.jpeg)

#### 步骤**6** 开启弹性公网IP。

● 开启单个弹性公网IP。在所在行的"操作"列中,单击"开启防护"。

● 开启多个弹性公网IP。勾选需要开启防护的弹性公网IP,单击表格上方的"开启防 护"。

须知

一个EIP只能在一个防火墙上开启防护。

步骤7 在弹出的界面确认信息无误后,单击"绑定并开启防护",可查看操作行的"防护状 态"列显示"防护中"。

说明

EIP开启防护后,访问控制策略默认动作为"放行"。

**----**结束

# **4** 步骤三:配置防护策略

# <span id="page-10-0"></span>**4.1** 配置入侵防御模式

CFW提供基础防御功能,结合多年攻防实战积累的经验规则,针对访问流量进行检测 与防护,覆盖多种常见的网络攻击,有效保护您的资产。

## 配置入侵防御模式操作步骤

- 步骤**1** [登录管理控制台](https://console.huaweicloud.com/?locale=zh-cn)。
- 步**骤2** 单击管理控制台左上角的<sup>O</sup>,选择区域。
- **步骤3** 在左侧导航树中,单击左上方的 <sup>-----</sup> ,选择"安全与合规 > 云防火墙",进入云防火 墙的概览页面。
- 步骤**4** (可选)当前账号下仅存在单个防火墙实例时,自动进入防火墙详情页面,存在多个 、"Jidiy diashiya havis din hash dishiya di shijiya di shijiya din hash din hash din hash<br>防火墙实例时,单击防火墙列表"操作"列的"查看",进入防火墙详情页面。
- 步骤**5** 在左侧导航栏中,选择"攻击防御 > 入侵防御" 。

## 表 **4-1** 入侵防御功能介绍

![](_page_11_Picture_199.jpeg)

<span id="page-12-0"></span>![](_page_12_Picture_255.jpeg)

## **----**结束

## **4.2** 配置访问控制策略

访问控制策略默认状态为放行,通过配置合适的策略调整防护能力,实现更有效的精 细化管控,防止内部威胁扩散,增加安全战略纵深,配置访问控制策略请参见[互联网](https://support.huaweicloud.com/usermanual-cfw/cfw_01_0030.html#section3) [边界防护规则,](https://support.huaweicloud.com/usermanual-cfw/cfw_01_0030.html#section3)如需阻断所有访问仅放行某条流量请参见配置示例**-**单独放行入方向中 指定**IP**的访问流量,如需阻断某个地区的访问流量请参见配置示例**-**[拦截某一地区的访](#page-13-0) [问流量](#page-13-0)。

## 配置示例**-**单独放行入方向中指定 **IP** 的访问流量

配置两条防护规则,一条[拦截所有流量](#page-13-0),如图 拦截所有流量所示,优先级置于最低, 一条单独[放行指定](#page-13-0)IP的流量访问,如<mark>图 放行指定IP</mark>所示,优先级设置最高,其余参数 可根据您的部署进行填写。

<span id="page-13-0"></span>![](_page_13_Picture_56.jpeg)

## 配置示例**-**拦截某一地区的访问流量

假如您需要拦截所有来源"北京"地区的访问流量,可以参照以下参数设置防护规 则。

## 图 **4-3** 拦截北京地区的访问流量

![](_page_14_Figure_3.jpeg)

# <span id="page-15-0"></span>**5** (可选)步骤四:查看防护详情

# **5.1** 查看网络流量分析

通过流量分析实时查看云主机出入流量、攻击趋势的详细信息,排查异常流量。

## 查看入云流量

- 步骤**1** [登录管理控制台](https://console.huaweicloud.com/?locale=zh-cn)。
- <mark>步骤2</mark> 单击管理控制台左上角的 <mark>♀</mark>, 选择区域。
- **步骤3** 在左侧导航树中,单击左上方的 **——**<br>步**骤3** 在左侧导航树中,单击左上方的 ——,选择"安全与合规 > 云防火墙",进入云防火 墙的概览页面。
- 步骤**4** (可选)当前账号下仅存在单个防火墙实例时,自动进入防火墙详情页面,存在多个 防火墙实例时,单击防火墙列表"操作"列的"查看",进入防火墙详情页面。
- 步骤5 在左侧导航栏中,选择"流量分析 > 入云流量",进入"入云流量"页面。

步骤**6** 查看经过防火墙的流量统计信息,您可以在下拉框中选择查询时间。

- 流量看板:互联网访问内部服务器时最大流量的相关信息。
- 入云流量:入方向请求流量和响应流量数据。
- 可视化统计: 查看指定时间段内入方向流量中指定参数的 TOP 5 排行, 参数说明 请参见**表 入云流量可视化统计参数说明**。单击单条数据查看流量详情。

## 表 **5-1** 入云流量可视化统计参数说明

![](_page_15_Picture_187.jpeg)

![](_page_16_Picture_263.jpeg)

● IP分析:查看指定时间段内 TOP 50 的流量信息。

- 公开IP分析:目的IP的流量信息。
- 访问源IP分析:源IP的流量信息。

#### **----**结束

## 查看出云流量

- 步骤**1** [登录管理控制台](https://console.huaweicloud.com/?locale=zh-cn)。
- <mark>步骤2</mark> 单击管理控制台左上角的Ω、选择区域。
- **步骤3** 在左侧导航树中,单击左上方的 ——<br>先**骤3** 在左侧导航树中,单击左上方的 ——,选择"安全与合规 > 云防火墙",进入云防火 墙的概览页面。
- 步骤**4** (可选)当前账号下仅存在单个防火墙实例时,自动进入防火墙详情页面,存在多个 防火墙实例时,单击防火墙列表"操作"列的"查看",进入防火墙详情页面。
- **步骤5** 在左侧导航栏中,选择"流量分析 > 出云流量",进入"出云流量"页面。
- 步骤**6** 查看经过防火墙的流量统计信息,您可以在下拉框中选择查询时间。
	- 流量看板:内部服务器访问互联网时最大流量的相关信息。
	- 出云流量:出方向请求流量和响应流量数据。
	- 可视化统计:查看指定时间段内出方向流量中指定参数的 TOP 5 排行,参数说明 请参见**表 出云流量可视化统计参数说明**。单击单条数据查看流量详情。

表 **5-2** 出云流量可视化统计参数说明

| 参数名称      | 参数说明               |
|-----------|--------------------|
| TOP访问目的IP | 出方向流量的目的IP地址。      |
| TOP访问目的地区 | 出方向流量的目的IP所属的地理位置。 |
| TOP访问源IP  | 出方向流量的源IP地址。       |
| TOP开放端口   | 出方向流量的目的端口。        |
| 应用分布      | 出方向流量的应用信息。        |

- IP分析:查看指定时间段内 TOP 50 的流量信息。
	- 外联IP: 目的IP的流量信息。
	- 公网外联资产:源IP为公网IP的流量信息。
	- 私网外联资产:源IP为私网IP的流量信息。

#### **----**结束

## <span id="page-17-0"></span>**5.2** 查看防护日志

通过攻击事件日志查看云墙检测到的攻击流量详情,请参见<mark>攻击事件日志</mark>。

通过访问控制日志查看根据访问控制策略放行或阻断的所有流量,及时调整访问控制 策略,请参见**访问控制日志**。

## 攻击事件日志

- 步骤**1** [登录管理控制台](https://console.huaweicloud.com/?locale=zh-cn)。
- <mark>步骤2</mark> 单击管理控制台左上角的<sup>Q</sup>,选择区域。
- **步骤3** 在左侧导航树中,单击左上方的 ——,选择"安全与合规 > 云防火墙",进入云防火 墙的概览页面。
- 步骤**4** (可选)当前账号下仅存在单个防火墙实例时,自动进入防火墙详情页面,存在多个 防火墙实例时,单击防火墙列表"操作"列的"查看",进入防火墙详情页面。
- 步骤**5** 在左侧导航树中,选择"日志审计 > 日志查询"。进入"攻击事件日志"页面,可查 看近一周的攻击事件详情。

## 图 **5-1** 攻击事件日志

![](_page_17_Picture_205.jpeg)

#### 表 **5-3** 攻击事件日志参数说明

![](_page_17_Picture_206.jpeg)

<span id="page-18-0"></span>![](_page_18_Picture_199.jpeg)

### **----**结束

## 访问控制日志

- 步骤**1** [登录管理控制台](https://console.huaweicloud.com/?locale=zh-cn)。
- <mark>步骤2</mark> 单击管理控制台左上角的<sup>O</sup>,选择区域。
- **步骤3** 在左侧导航树中,单击左上方的 ——<br>,选择"安全与合规 > 云防火墙",进入云防火 墙的概览页面。
- 步骤**4** (可选)当前账号下仅存在单个防火墙实例时,自动进入防火墙详情页面,存在多个 、"3~,当1338.3+1 XX; 由于1133040000,自动进入13304111130曲,15日<br>防火墙实例时,单击防火墙列表"操作"列的"查看",进入防火墙详情页面。
- 步骤**5** 在左侧导航树中,选择"日志审计 > 日志查询"。选择"访问控制日志"页签,可查 看近一周的访问控制流量详情。

#### 图 **5-2** 访问控制日志

![](_page_18_Picture_200.jpeg)

#### 表 **5-4** 访问控制日志参数说明

![](_page_18_Picture_201.jpeg)

![](_page_19_Picture_83.jpeg)

**----**结束

![](_page_20_Picture_2.jpeg)

<span id="page-20-0"></span>当您配置入侵防御和访问控制策略后,可以根据业务场景使用CFW提供的一系列常用 实践。

![](_page_20_Picture_113.jpeg)

![](_page_20_Picture_114.jpeg)